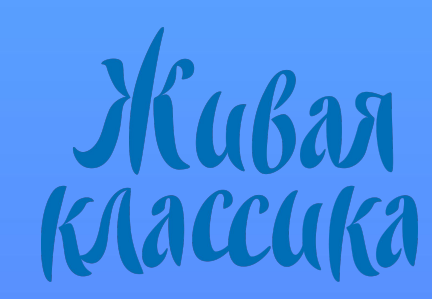

При регистрации на российский конкурс нет в списке России/при регистрации на международный конкурса нет моей страны в списке

Вы регистрируетесь не на тот конкурс.

Вам нужно написать на почту [pochta@youngreaders.ru](mailto:pochta@youngreaders.ru), указать ваш электронный адрес, указанный при регистрации и сообщить об этом.

Мы удалим вашу регистрацию и вы сможете начать её заново на нужный конкурс.

Можно ли быть куратором нескольких уровней этапа одновременно? (с одной регистрацией). Например, классный и школьный этап.

Да, это возможно.

Вам нужно написать на почту <u>[pochta@youngreaders.ru](mailto:pochta@youngreaders.ru)</u>, указать ваш электронный адрес, указанный при регистрации и сообщить, что вас нужно назначить одновременно и классным, и школьным куратором.

После чего у вас в личном кабинете появится два этапа - Классный и Школьный. Вам нужно будет создать оба этапа, потом разместить результаты в каждом из них, начиная с классного.

Может ли один человек (одна регистрация с одной эл.почты) быть куратором нескольких классов.

Да, это возможно.

Вам необходимо будет создать отдельный этап на каждый классный этап конкурса. При создании этапа вы укажете нужную литеру. После этого участники с таким же классом и литерой должны появиться в разделе "Мои участники".

Что делать, если в школе не проводится классный этап?

Если в вашей школе не проводятся классные этапы (что не рекомендуется), то куратору школьного этапа нужно сделать следующее:

1. Создать школьный этап

2. На созданной странице этапа зайти во вкладку «Участники», нажать кнопку «Собрать участников». При нажатии этой кнопки все участники вашей школы присоединятся к вашему этапу, минуя классный, далее вы сможете отметить победителей.

Что делать, если в школе не проводится классный этап?

Чтобы отметить победителей за несколько классов, нужно сделать следующее: На странице вашего основного этапа, которую вы создали ранее, отметьте победителей одного класса (раздел «Отчетность») Далее перейдите во вкладку «Этапы конкурса» в левом меню. Справа вы увидите зелёную кнопку «Добавить». Создайте по этапу на каждый курируемый вами класс отдельно. На странице этапа каждого класса, разместите 3х победителей.

Где найти дипломы?

Благодарности и дипломы размещены в личных кабинетах кураторов в созданном этапе в разделе "Материалы конкурса".

#### Как добавить отчетность?

Вам необходимо зайти в раздел меню "Этапы конкурса", щелкнуть 2 раза на свой этап, у вас откроется несколько вкладок. Во вкладке "Участники" вам нужно нажать на кнопку "Собрать участников" если нижестоящий этап не проводился или "Собрать победителей", если нижестоящий этап проведен и победители его отмечены в его отчетности. Во вкладку "Жюри" нужно вписать данные членов жюри. Во вкладку "Отчетность "загрузить отчетные материалы (фотографии, оценочные листы, итоговые протоколы), там же отметить победителей.